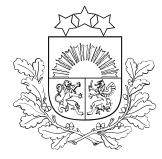

## E-PAKALPOJUMA LIETOTĀJA CEĻVEDIS

pieteikuma aizpildīšanai zemkopības nozares e-pakalpojumu vietnē <https://epakalpojumi.zm.gov.lv/>

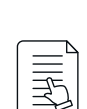

ATĻAUJA KONVENCIONĀLAS IZCELSMES PAVAIROŠANAS MATERIĀLA IZMANTOŠANAI BIOLOĢISKAJĀ LAUKSAIMNIECĪBĀ

## Pirms atļaujas pieprasīšanas

Jāpārliecinās, vai **nav piešķirta vispārējā atļauja** konkrētas sugas pavairošanas materiāla izmantošanai bioloģiskajā lauksaimniecībā.

- Vispārējo atļauju saraksts pieejams Valsts augu [aizsardzības](http://registri.vaad.gov.lv/reg/visparejas_atlaujas.aspx) dienesta tīmekļvietnē.
- Publicētais lēmums apskatāms [šeit](https://www.vaad.gov.lv/lv/biologiska-lauksaimnieciba-0)[.](https://www.vaad.gov.lv/sites/vaad/files/media_file/op2020_247_46.pdf)

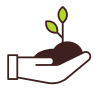

Pirms pakalpojuma pieprasīšanas jāiepazīstas ar bioloģiskas izcelsmes pavairošanas materiāla piedāvājumu "Pieejamo bioloģiskās [lauksaimniecības](http://registri.vaad.gov.lv/reg/bio_seklas.aspx) sēklu un veģetatīvās pavairošanas materiāla datu bāzē".

Jāpārliecinās, vai **ir atbilstošs atļaujas pieprasīšanas termiņš** saskaņā ar Ministru kabineta 26.05.2009.  $\frac{0.000}{0.000}$ noteikumu Nr.485 "Bioloģiskās [lauksaimniecības](https://likumi.lv/ta/id/193115-biologiskas-lauksaimniecibas-uzraudzibas-un-kontroles-kartiba) uzraudzības un kontroles kārtība" 32. un 39.punktu:

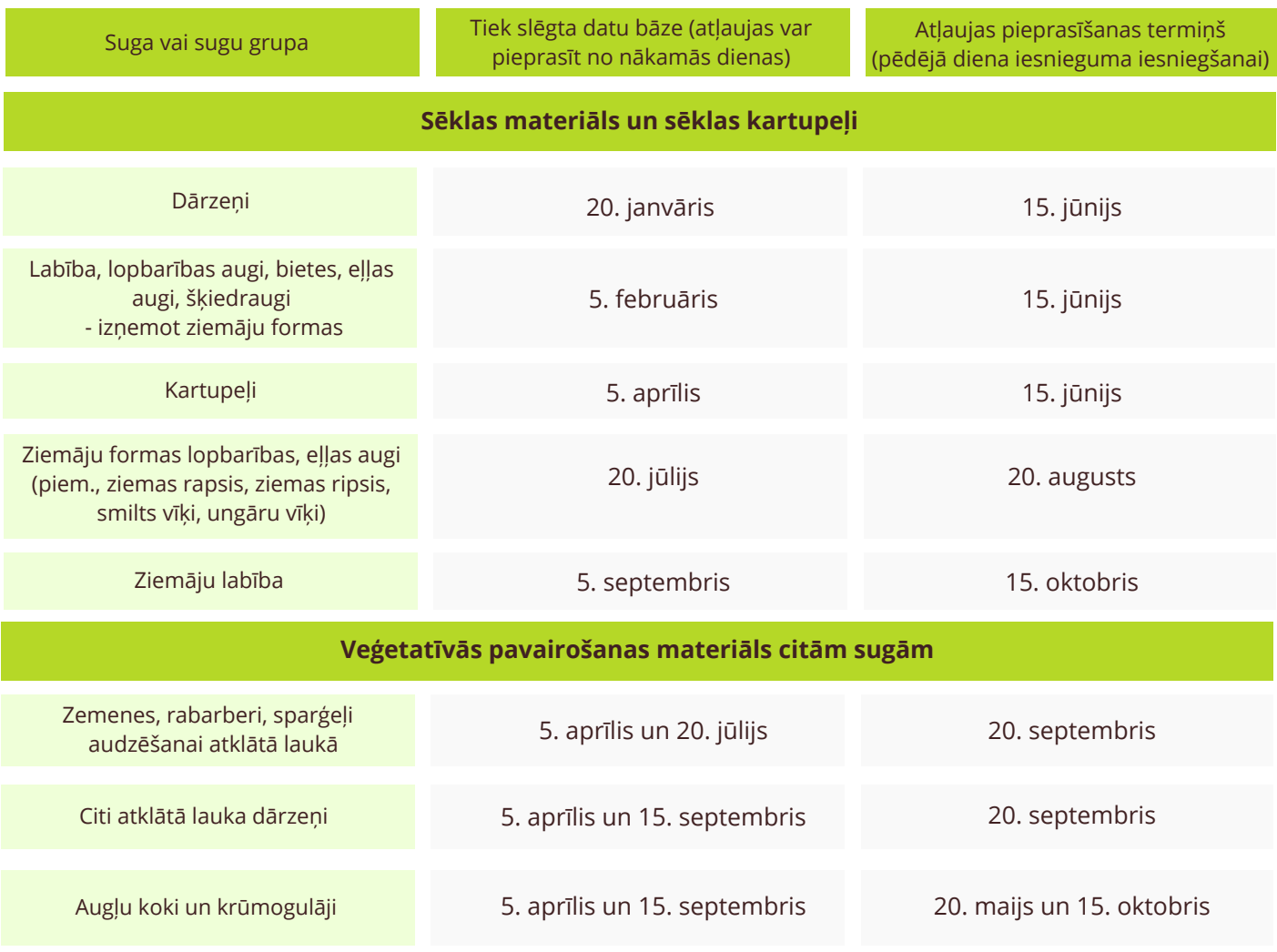

## Ja nepieciešams izmantot konvencionālas izcelsmes pavairošanas materiālu

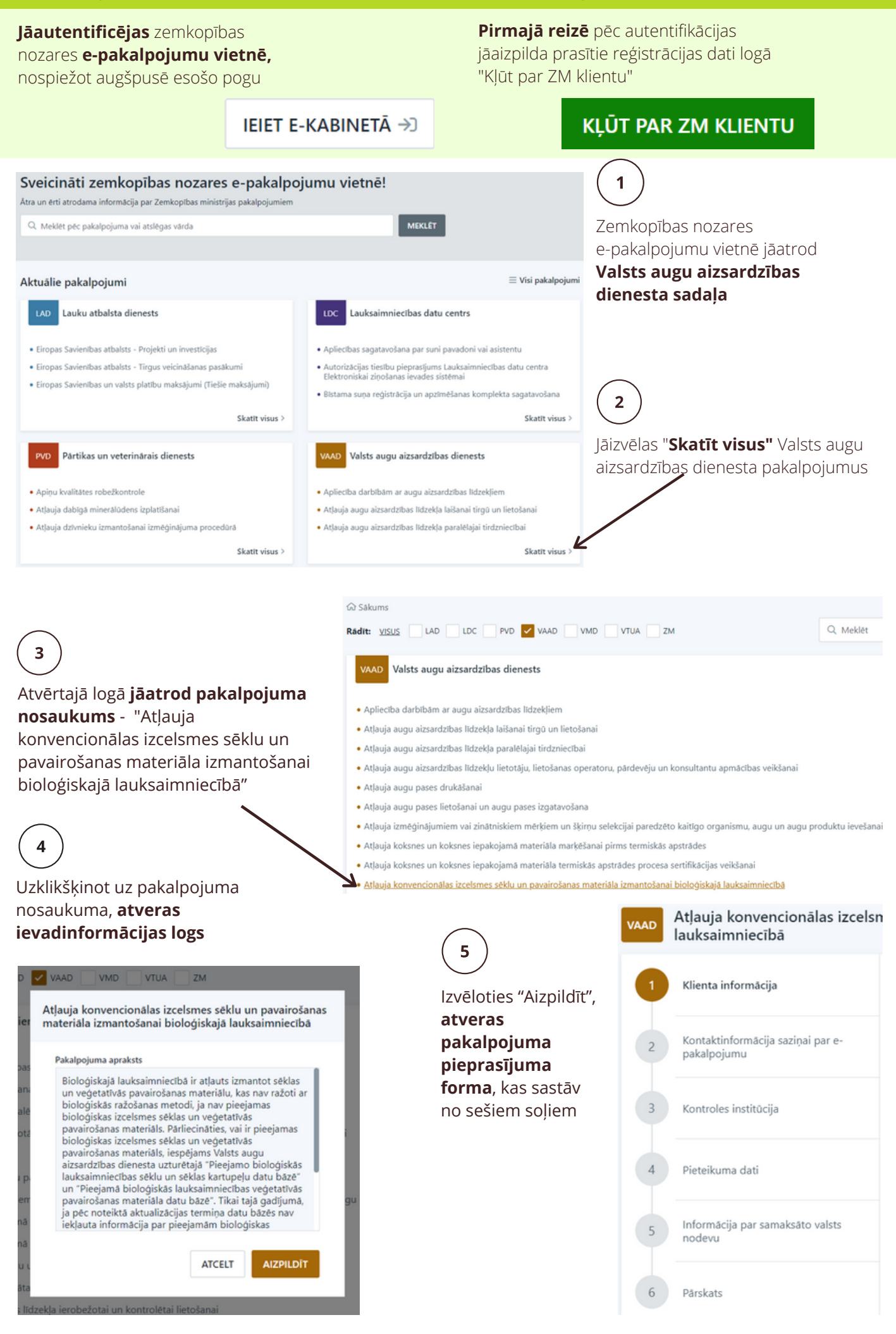

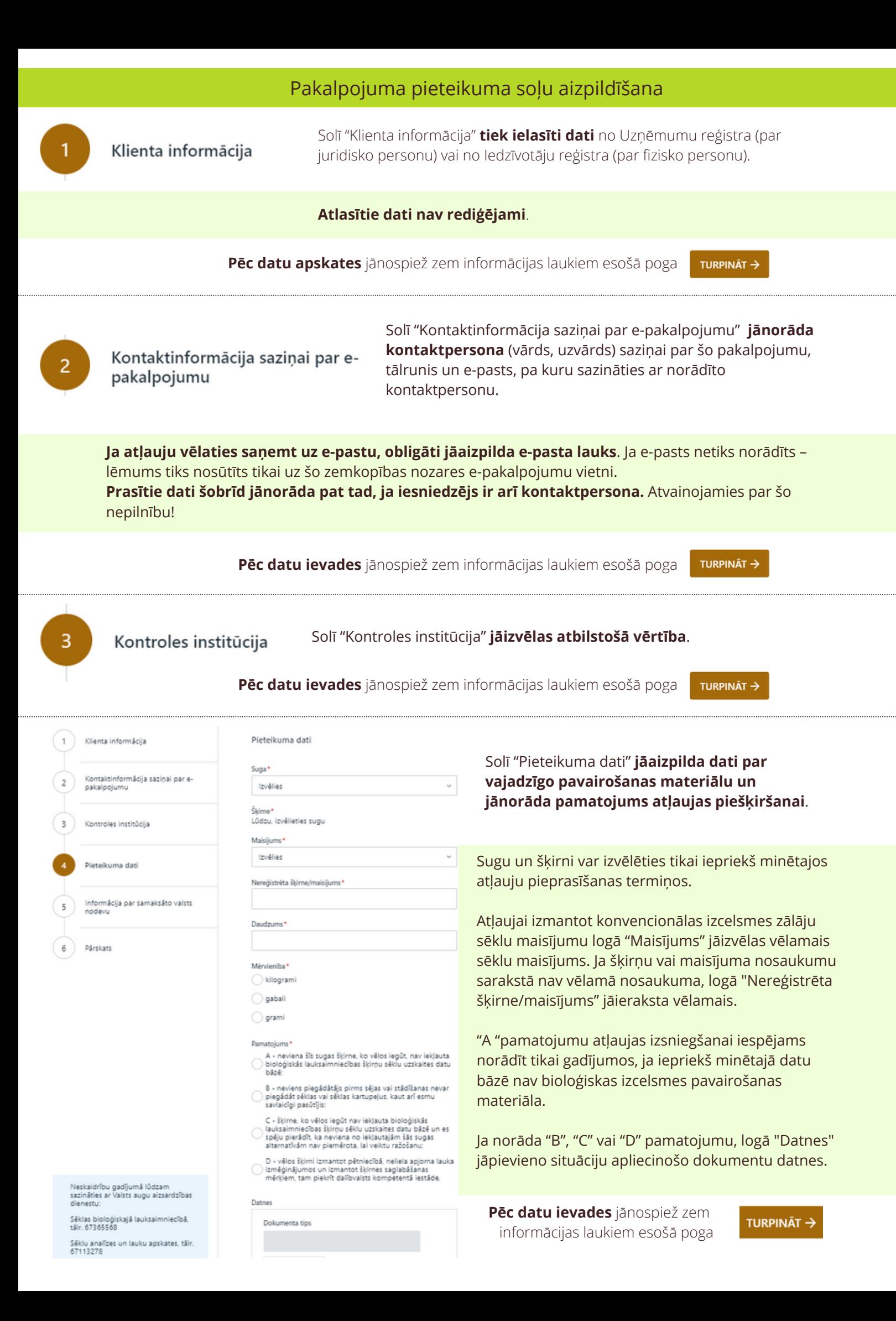

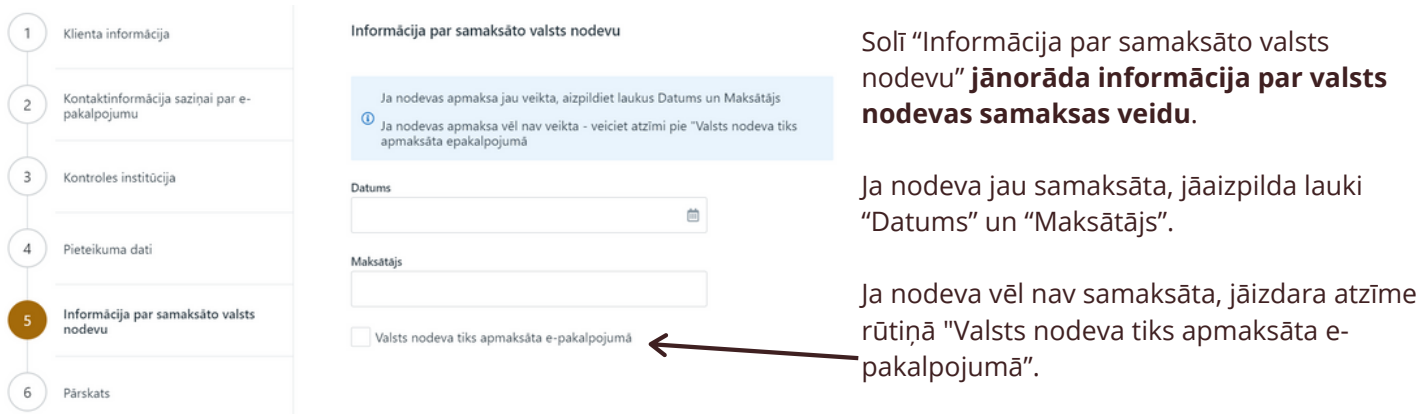

**Pēc datu ievades** jānospiež zem informācijas laukiem esošā poga

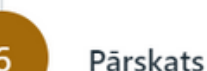

Solī "Pārskats" iespējams **aplūkot visu ievadīto informāciju, saglabāt datus vēlākai labošanai vai arī tos iesniegt**. Saglabājot pakalpojumu, tas būs pieejams sadaļā "Aizpildītie pakalpojumi" statusā "Melnraksts". Šajā sadaļā atrodami arī iesniegtie pakalpojumi.

Pēc pogas "Iesniegt" nospiešanas **lietotājs tiek novirzīts uz valsts nodevas samaksas logu**, ja izvēlēta iespēja nodevu samaksāt e-pakalpojumā. Lietotājam jāveic samaksa atbilstoši norādītajam.

Nospiežot "Atgriezties pie pakalpojuma sniedzēja", lietotājs tiek novirzīts uz aizpildīto pakalpojumu sarakstu, kurā **iespējams aplūkot iesniegto pieteikumu**.

Ja samaksa veikta iepriekš, lietotājs **tiek novirzīts uz aizpildīto pakalpojumu sarakstu bez samaksas posma**.

## Lēmuma par atļaujas izsniegšanu saņemšana

Valsts augu aizsardzības dienesta **lēmums par atļaujas izsniegšanu tiek nosūtīts uz**:

- pakalpojuma pieteikuma aizpildīšanas 2.solī "Kontaktinformācija saziņai par e-pakalpojumu" norādīto kontaktpersonas **e-pastu (ja tāds norādīts)**;
- tikai **uz zemkopības nozares e-pakalpojumu vietni** (ja kontaktpersonas e-pasts nav norādīts).

**JA IR PIEEJAMS BIOLOĢISKAS IZCELSMES PAVAIROŠANAS MATERIĀLS – NAV JĀPIEPRASA ATĻAUJA KONVENCIONĀLAS IZCELSMES PAVAIROŠANAS MATERIĀLA IZMANTOŠANAI**